# 潮州市公共资源交易中心建设工程项目合同在线签订 使用指南

1、打开潮州市公共资源交易中心首页(https://www.czggzy.com), 点击服务平台-合同签订。

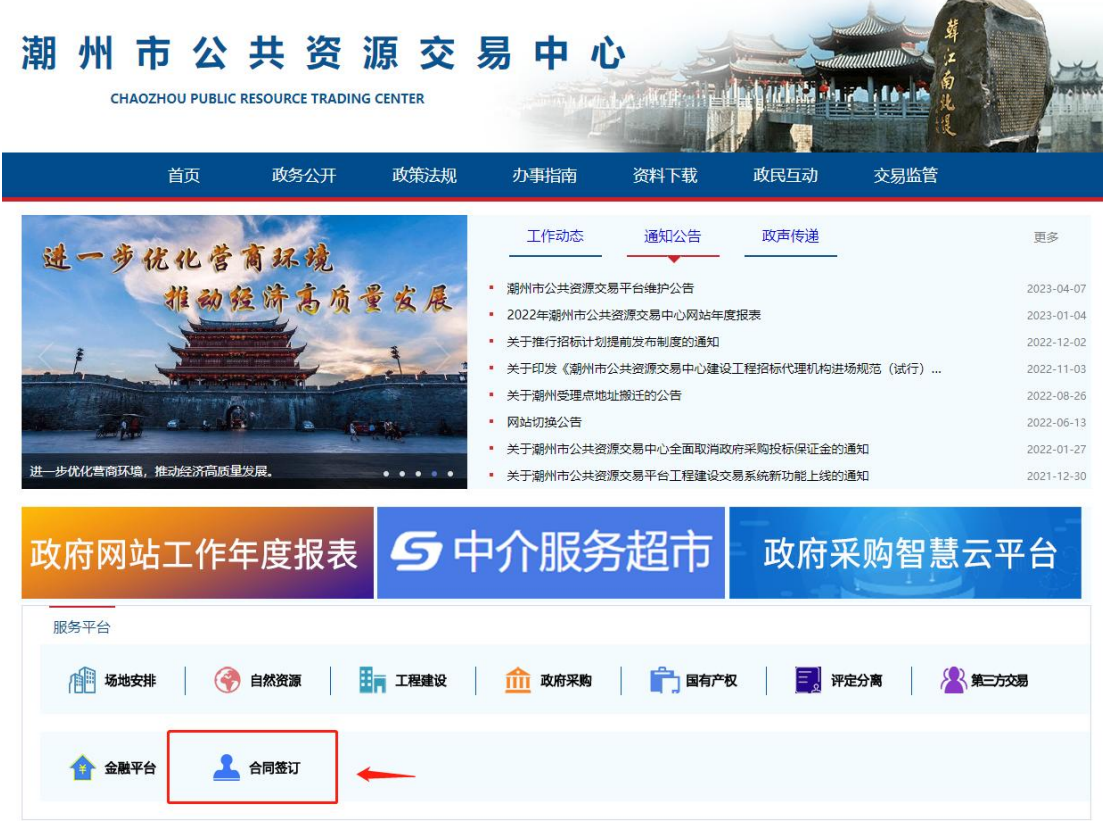

## 2、插入 GDCA 数字证书,输入证书密码登录建设工程合同在线签订。

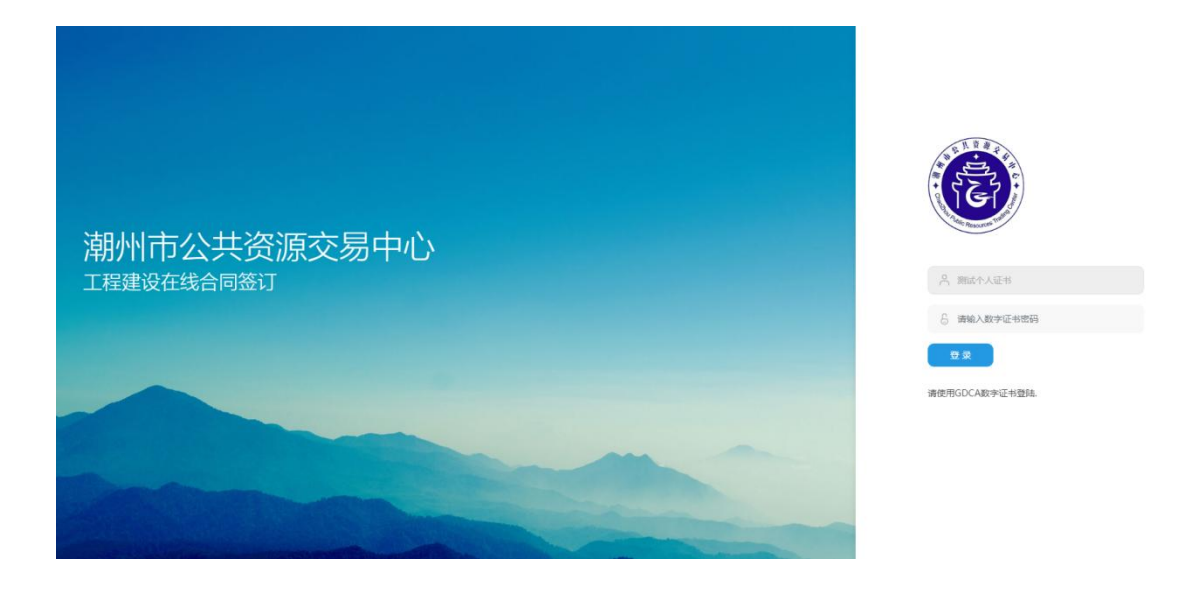

3、招标人在合同签订列表中选择待签定项目,点击签订合同按钮。

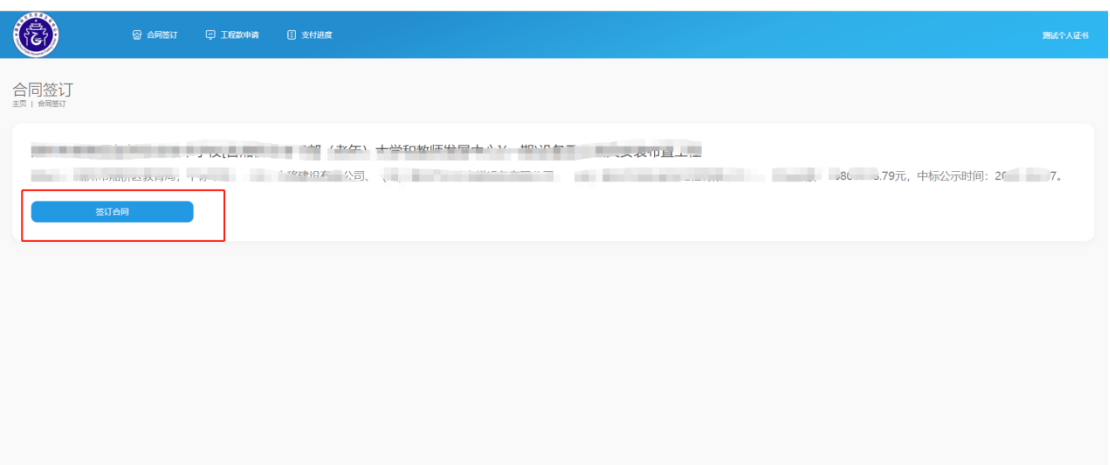

4、点击选择合同文件按钮,上传 PDF 格式的合同模板,上传成功后 在合同列表点击对应的在线签章按钮进入合同签章页面。

注意:在线签章需安装签章客户端。

信鉴易电子印章阅读器 [v3.5.8\(潮州公共资源\).zip](https://www.czggzy.com/cms/ueditor/jsp/upload/file/20220907/1662511764397087564.zip)

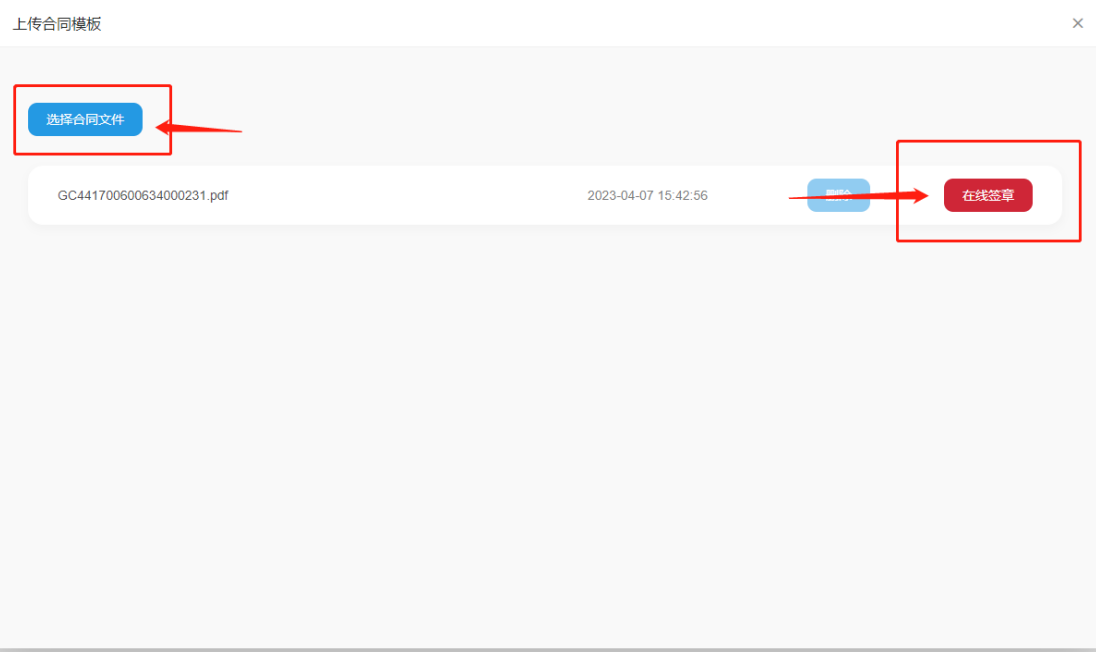

## 5、点击签章页面顶部给工具栏的签章图标,如下如所示。

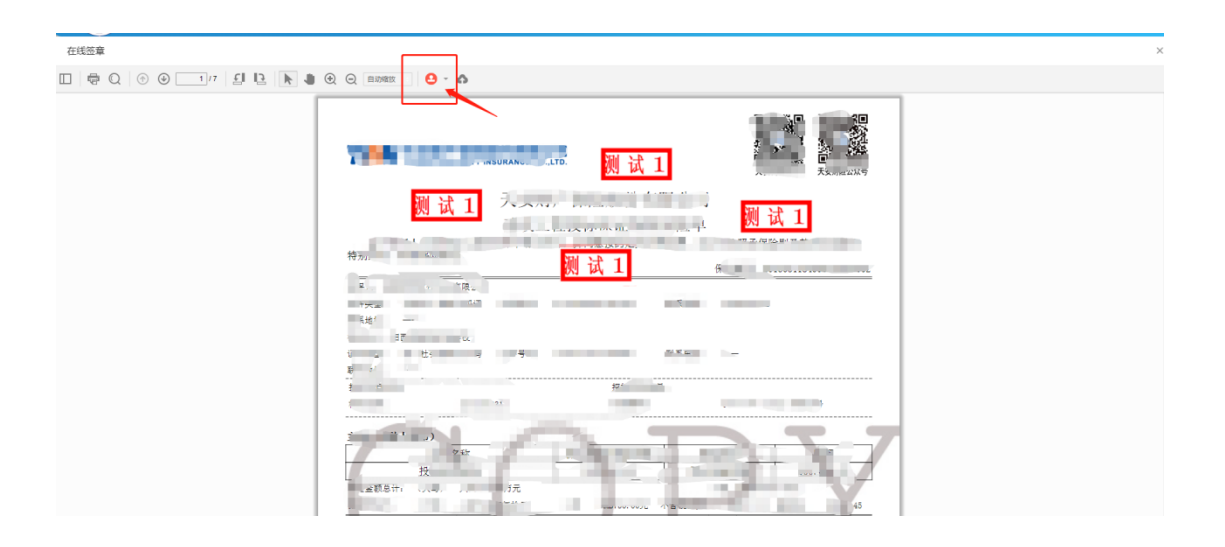

#### 6、输入证书密码获取签章

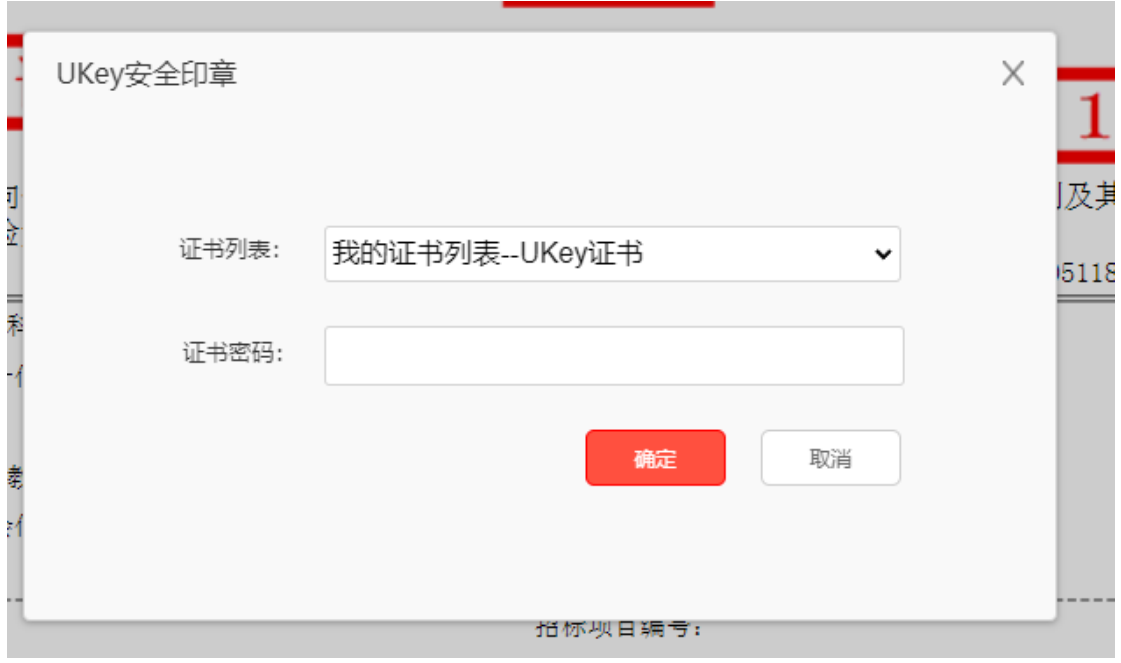

#### 7、选择合适的签章位置进行签章。

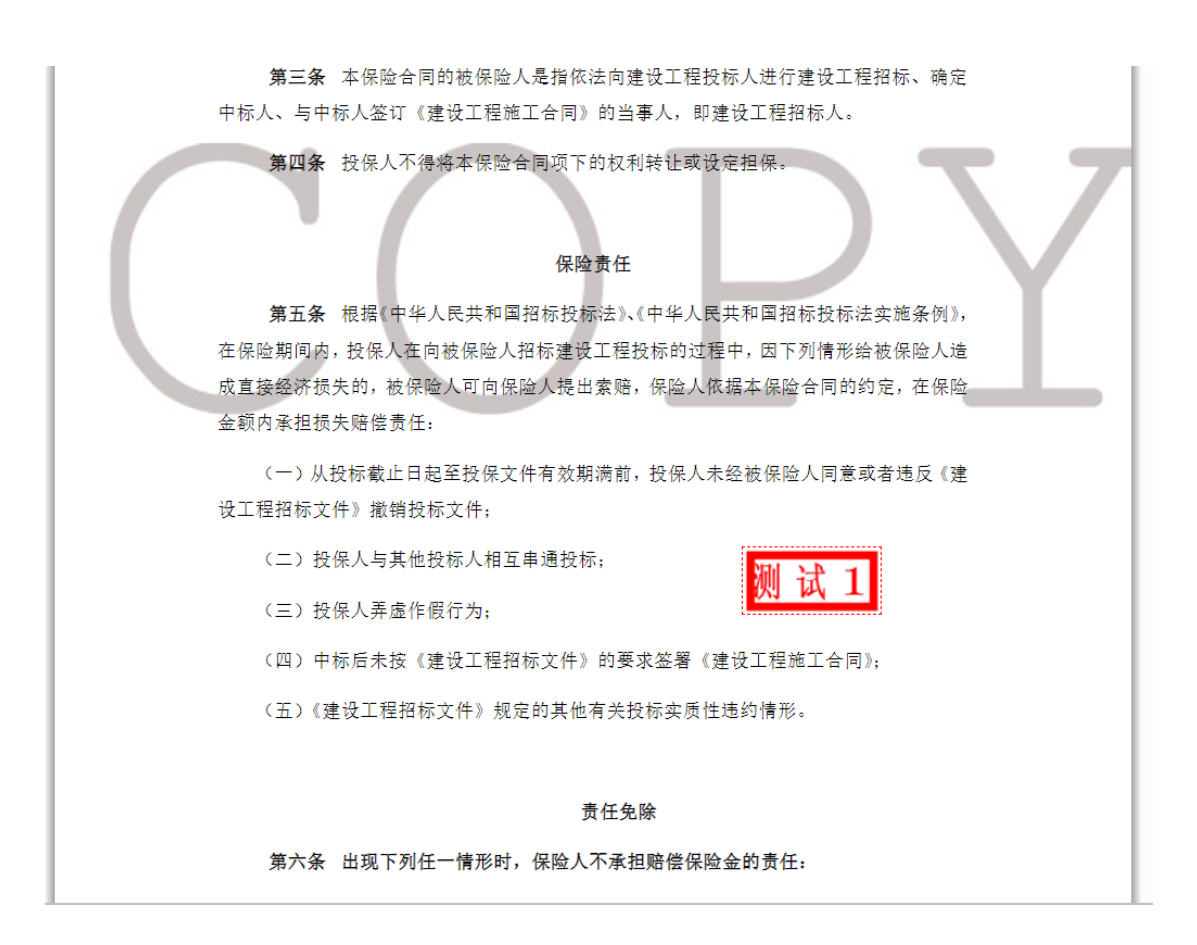

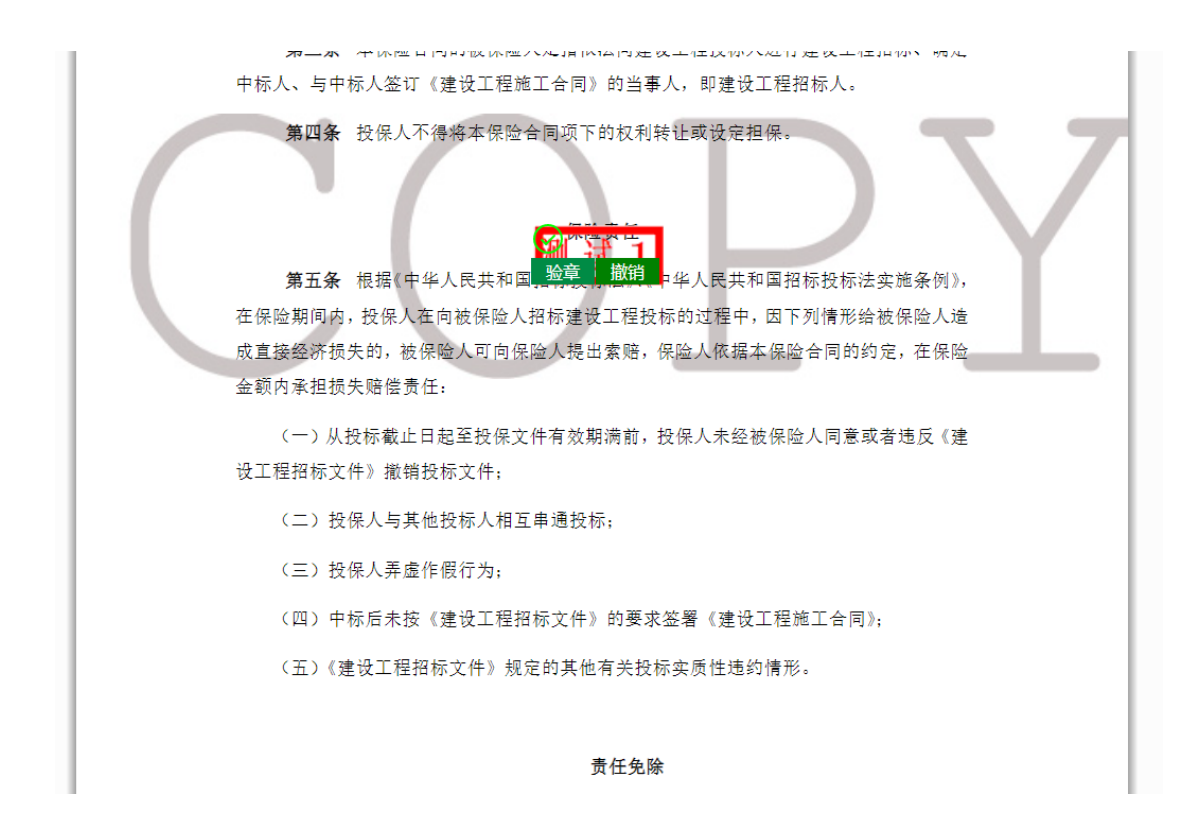

#### 8、签章完成后点击如下按钮即可保存签章。

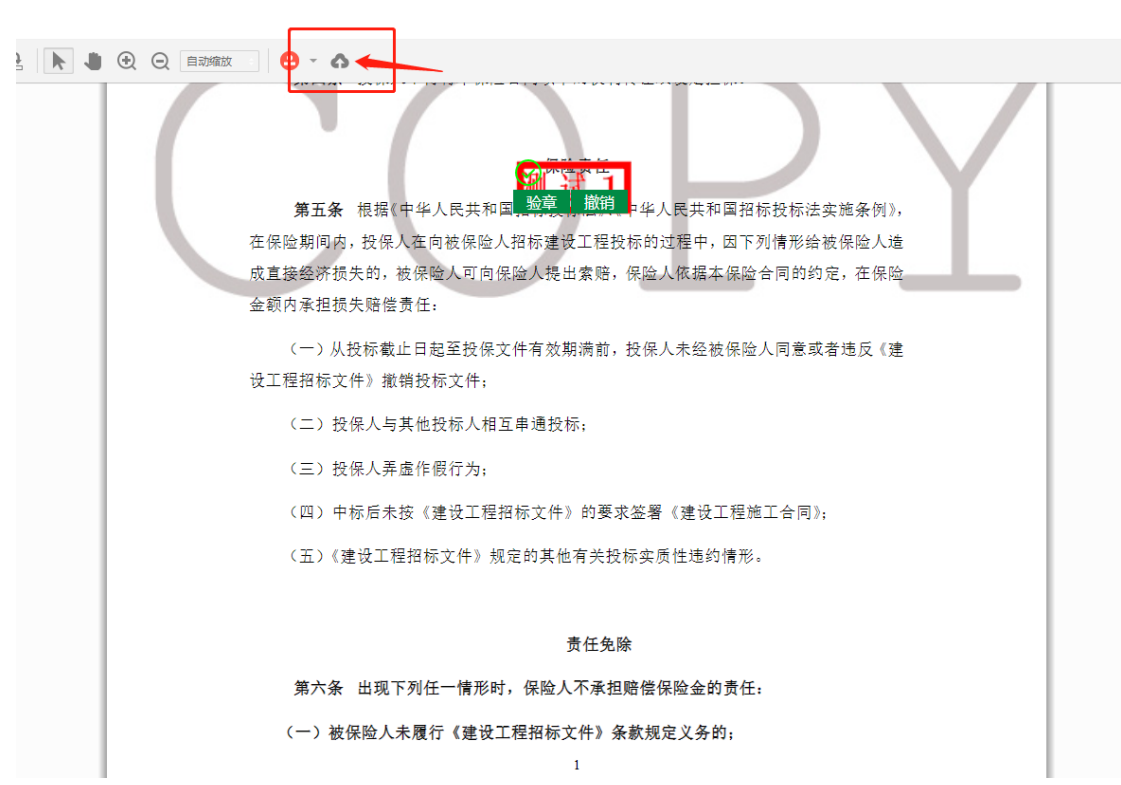

9、工程款申请:中标人选择需要在线提交发票的项目点击在线提交 发票按钮,进入上传页面,上传完毕后点击确定提交按钮。在线提交 发票格式为 PDF 和 OFD 格式。

提交后的发票招标人登录系统下载发票。

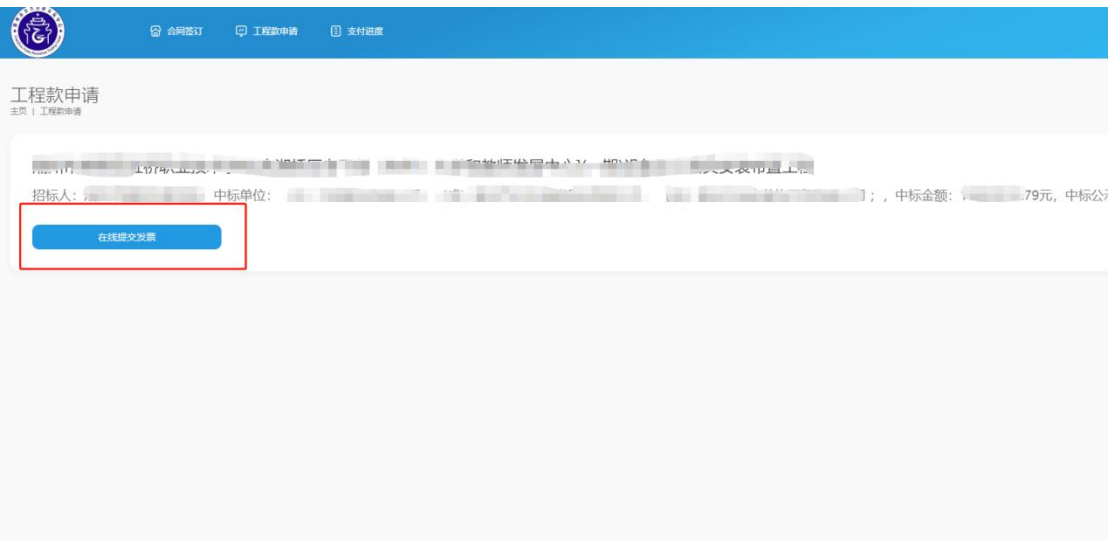

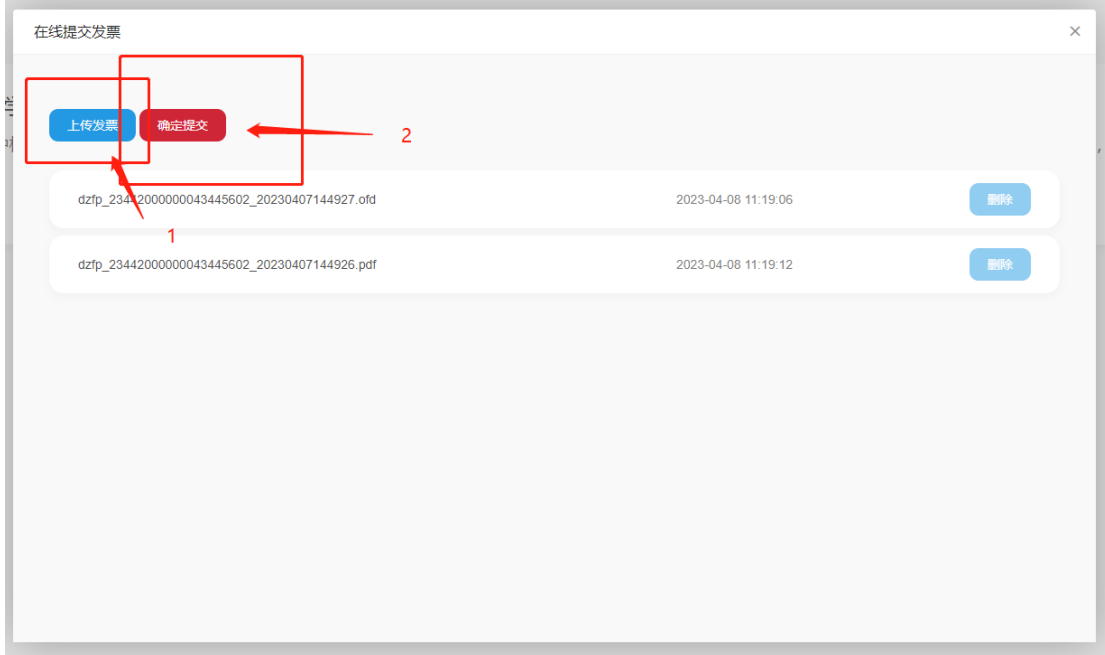

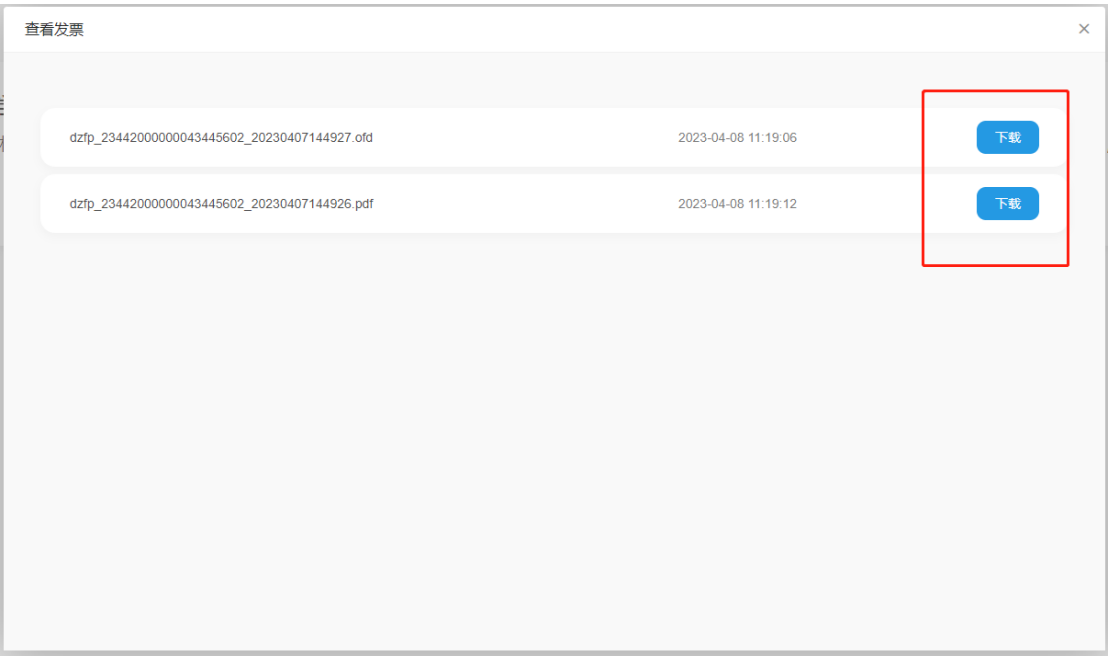

10、支付进度:招标人选择已支付项目,点击工程款支付进度按钮, 进入录入页面。

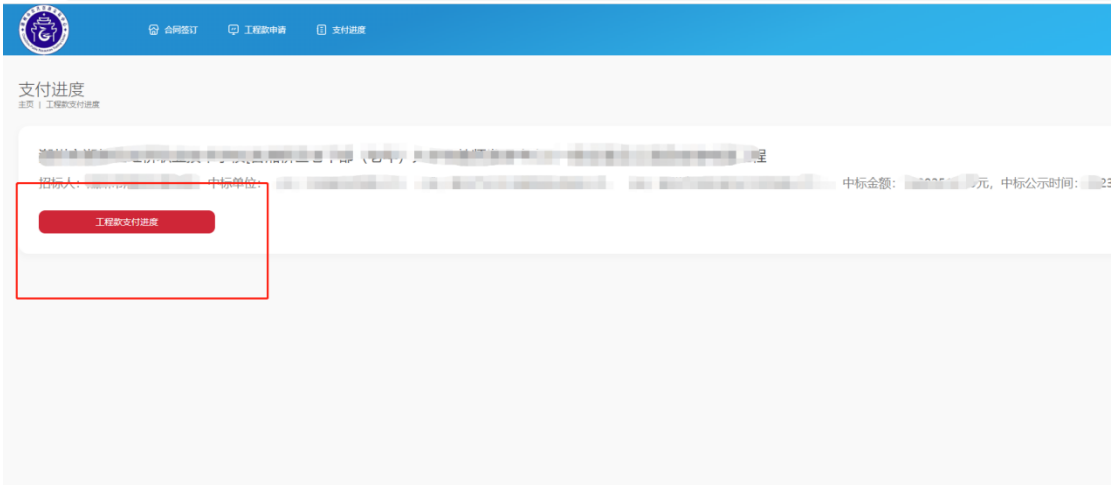

11、添加支付进度,按页面提示录入支付类型,支付金额、支付时间、支付占比等要素并 提交保存。中标人可通过该功能查询工程款支付情况。

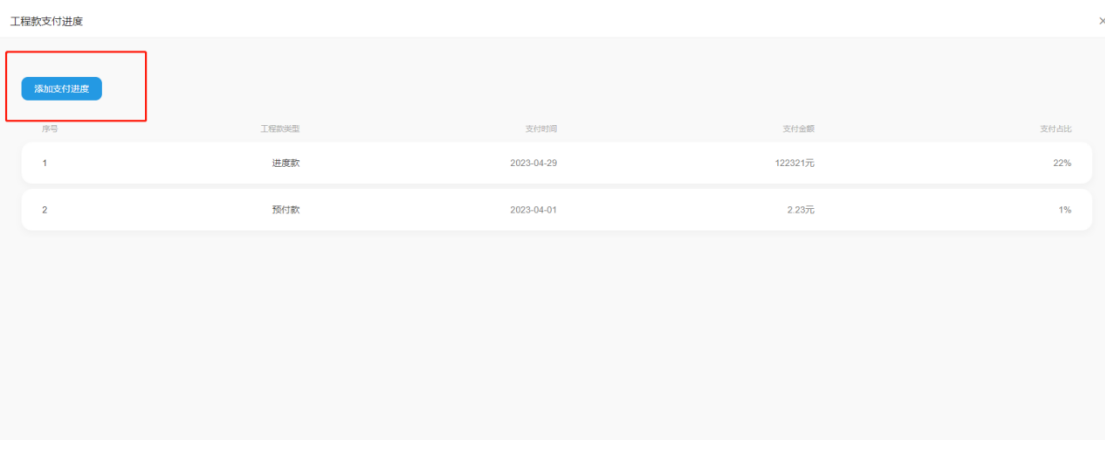

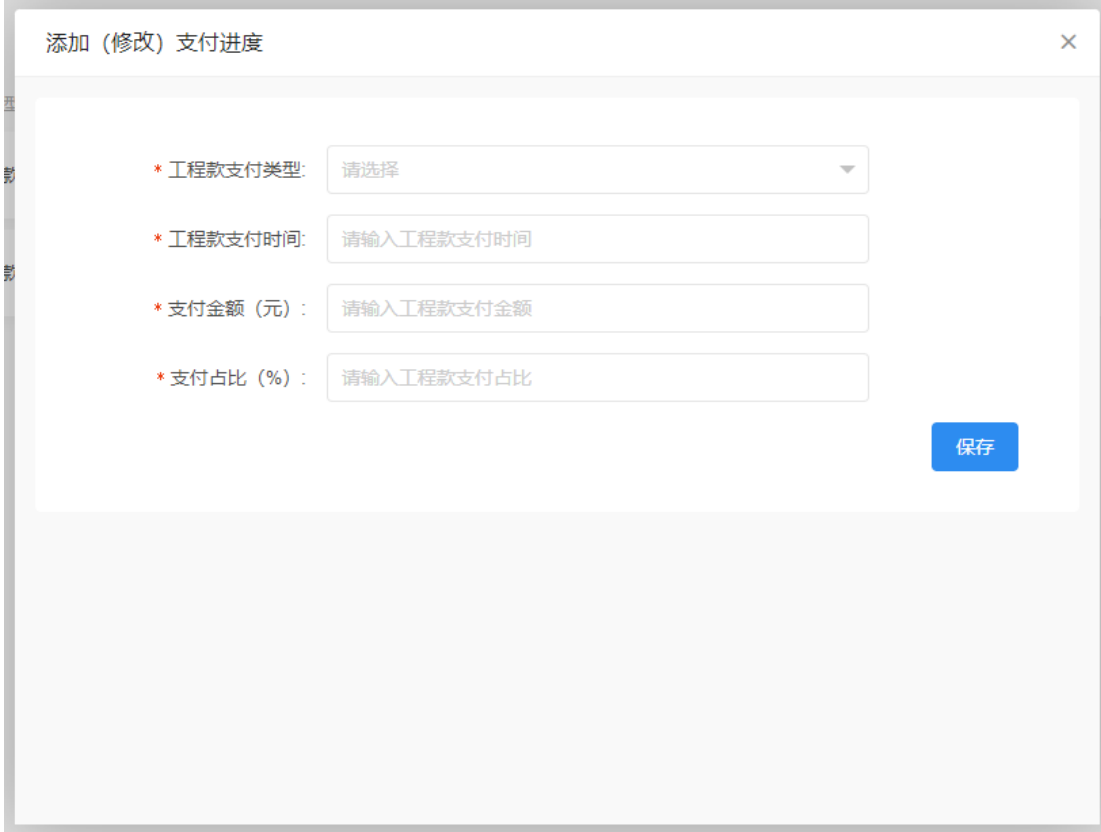